ГБОУ СПО НРТК

# ОСНОВЫ КОМПЬЮТЕРНОГО МОДЕЛИРОВАНИЯ

Лабораторная работа №10 Создание, запись, программирование макросов

> Нижний Новгород 2014 г.

#### Введение

В инженерных и технологических расчетах часто требуется использование методов вычислительной математики, ДЛЯ которых наиболее удобна программная реализация. При этом появляется проблема выбора языка или средства программной реализации. Использовать, любой, из ставших сегодня СИ-подобный традиционными программисткой  $\, {\bf B}$ среде, ЯЗЫК программирования, ДЛЯ человека, He занимающегося профессионально программированием, довольно проблематично. Многие методы вычислительной математики реализованы в расчетных пакетах прикладных программ, таких как MathCad, LabView и прочих, но реализация решений в этих программах стандартная, и зачастую не удобна или вообще не применима для конкретных технических задач. Кроме того, расчетные пакеты прикладных программ довольно дорогие, поэтому далеко He **BCCM** техническим специалистам они доступны.

Таким образом, для технических расчетов, проводимых специалистами, но без приглашения программистов, необходим язык программирования легкий в использовании и имеющийся всегда под рукой. Всем этим требованиям отвечает встроенный язык макросов офисного пакета MS Office или OpenOffice - Visual Basic Application (VBA).

Представленный в методическом пособии материал имеет практическую направленность и способствует эффективному освоению использования VBA OpenOffice.org в технических расчетах.

#### Автоматическое создание макросов

Макрос - сохраненная последовательность команд или нажатий клавиши, которые предназначены для использования в будущем. Макросы поддерживают команды, которые позволяют выполнять различные функции. Обычно макрос связывают с нажатием клавиши или значком на панели инструментов так, чтобы его можно было быстро выполнить.

 $\overline{2}$ 

OpenOffice.org язык макросов основан на языке программирования Visual Basic Application. В OpenOffice.org программы, логически связанные между собой, сохраняются в модуле. Логически связанные модули сохраняются в библиотеках, а библиотеки – в контейнерах библиотек. В OpenOffice.org имеется встроенная программа-регистратор – макрорекодер, которая может запоминать все действия пользователя с документом и на основе их создавать программный код, который записывается в модуль (макрос).

Перед созданием макроса в макрорекодере необходимо тщательно продумать, что планируется делать и в какой последовательности. Затем нужно проверить, нет ли готовой команды. Просмотреть готовые команды можно через пункт меню **Сервис –> Настройка**, выбрав в отрывшемся окне закладку Панели инструментов.

#### **Способы запуска макроса:**

- через пункт меню **Сервис->Макросы->Выполнить макрос** и в открывшемся окне «Переключатель макросов» выбрать макрос;
- через пункт меню Сервис->Макросы->Управление макросами ->OpenOffice.org Бейсик, в открывшемся окне выбрать макрос и нажать кнопку «Выполнить»;
- создать свою панель инструментов, на которую можно поместить любое количество макросов, тоже созданных самостоятельно. Макрос запускается нажатием на кнопку с панели инструментов.

#### **1. Запись макроса**

Для автоматического создания макроса необходимо выполнить следующие действия:

- 1. Открыть документ программы Calc.
- 2. Сохранить этот документ под именем «Лабораторная работа\_1»;
- 3. Запустить макрос на запись, выполнив команду **Сервис -> Макросы -> Записать макрос**.

3

4. Откроется маленькое диалоговое окно «Запись макроса» с одной только кнопкой «Завершить запись» (рис. 1).

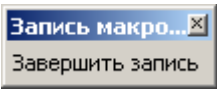

Рис. 1. Вид окна «Запись макроса»

- 5. Выполнить действия, которые нужно записать в документе.
- 6. Нажать кнопку «Завершить запись», после чего откроется диалоговое окно Макрос, в котором нужно сохранить и выполнить макрос (рис. 2)

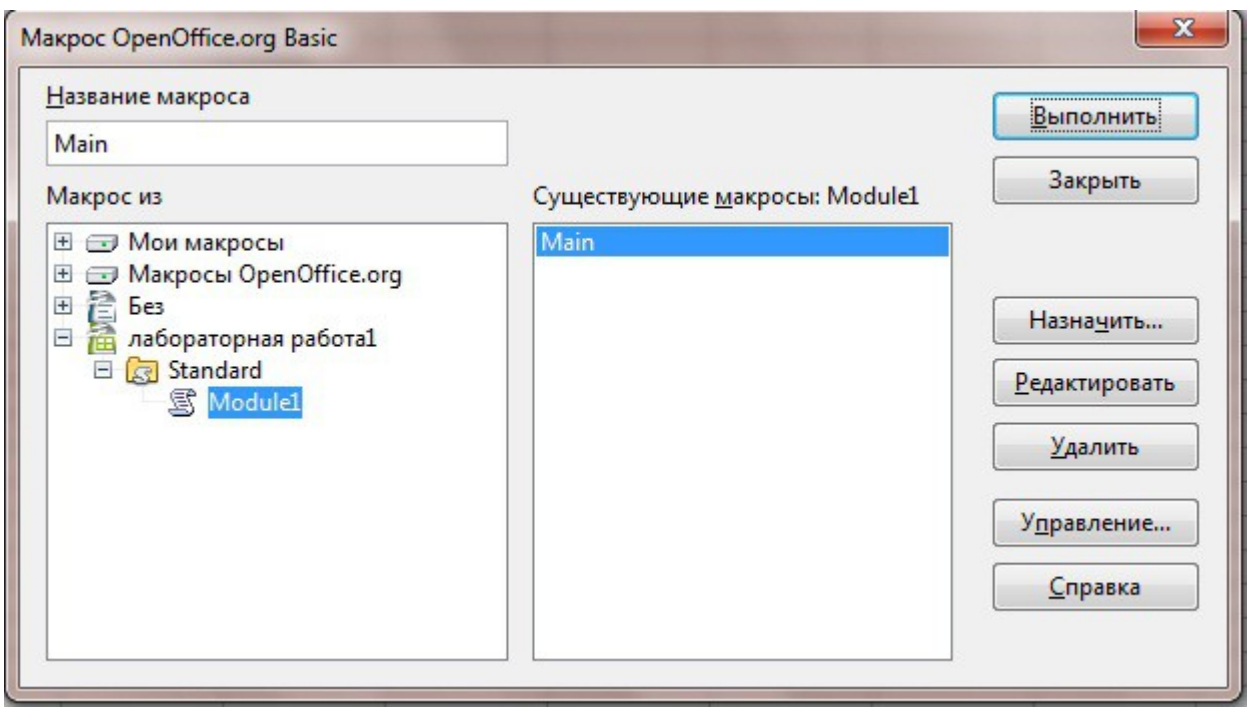

Рис. 2. Диалог сохранения макроса

- 7. Чтобы сохранить макрос в файле лабораторной работы, нужно выбрать в списке «Макрос из» объект, в котором хотите сохранить макрос (в нашем случае файл «Лабораторная работа\_1») и ввести текстовом поле «Название макроса» имя нового макроса.
- 8. Нажать кнопку «Записать».

## **Ограничения макрорегистратора**

Следующие действия не регистрируются:

- открытие окон;
- действия, выполненные в других окнах (где регистратор не запущен);
- переключение окон;
- действия, не связанные с содержимым документа, например, изменения, внесенные в диалоговое окно "Параметры", организатор макросов, настройки;
- выделения регистрируются только в том случае, если они выполняются с помощью клавиатуры (перемещением курсора), но не регистрируются при использовании мыши;
- макрорегистратор работает только в Calc и Writer.

## **Задание 1**

- 1. Откройте документ Calc под именем «Лабораторная работа\_1».
- 2. Перейдите на лист «Лист1» и переименуйте его в «Макрос1». Для этого поместите курсор на название листа и щелкните правой кнопкой мыши, в появившемся контекстном меню выберите пункт «Переименовать». После этого название листа выделится, введите новое название.
- 3. Заполните таблицу как на рисунке (рис. 3).

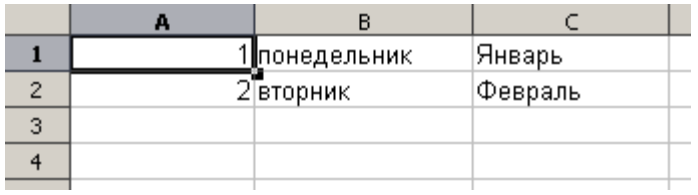

Рис. 3. Содержимое таблицы

- 4. Выполните команду **Сервис -> Макросы -> Записать макрос**.
- 5. С помощью инструмента «автозаполнение» заполните первую колонку от 1 до 10.
- 6. Нажмите кнопку «Записать».
- 7. Откроется окно «Макрос OpenOffice.org» (рис. 4). В поле «Название макроса» введите «Zadanie1» и нажмите кнопку Записать.

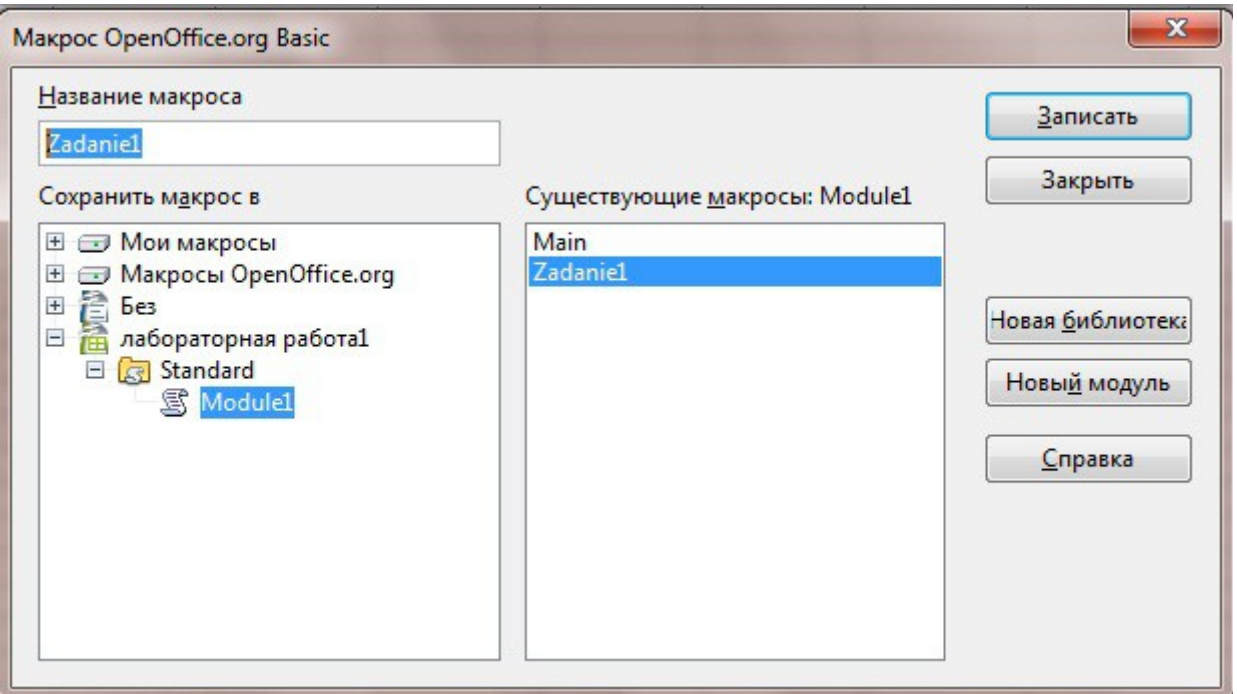

Рис.4. Окно записи макроса

- 8. Окно макроса закроется.
- 9. Очистите в первой колонке ячейки до исходного состояния, т.е. оставьте заполненными только первую и вторую ячейки колонки.
- 10.Установите курсор в ячейку «A1» и выполните команду **Сервис -> Макросы -> Выполнить макрос**.
- 11.В открывшемся окне «Выбор макроса» найдите ваш макрос и нажмите кнопку «Выполнить» (рис. 5).
- 12.Сохраните документ.

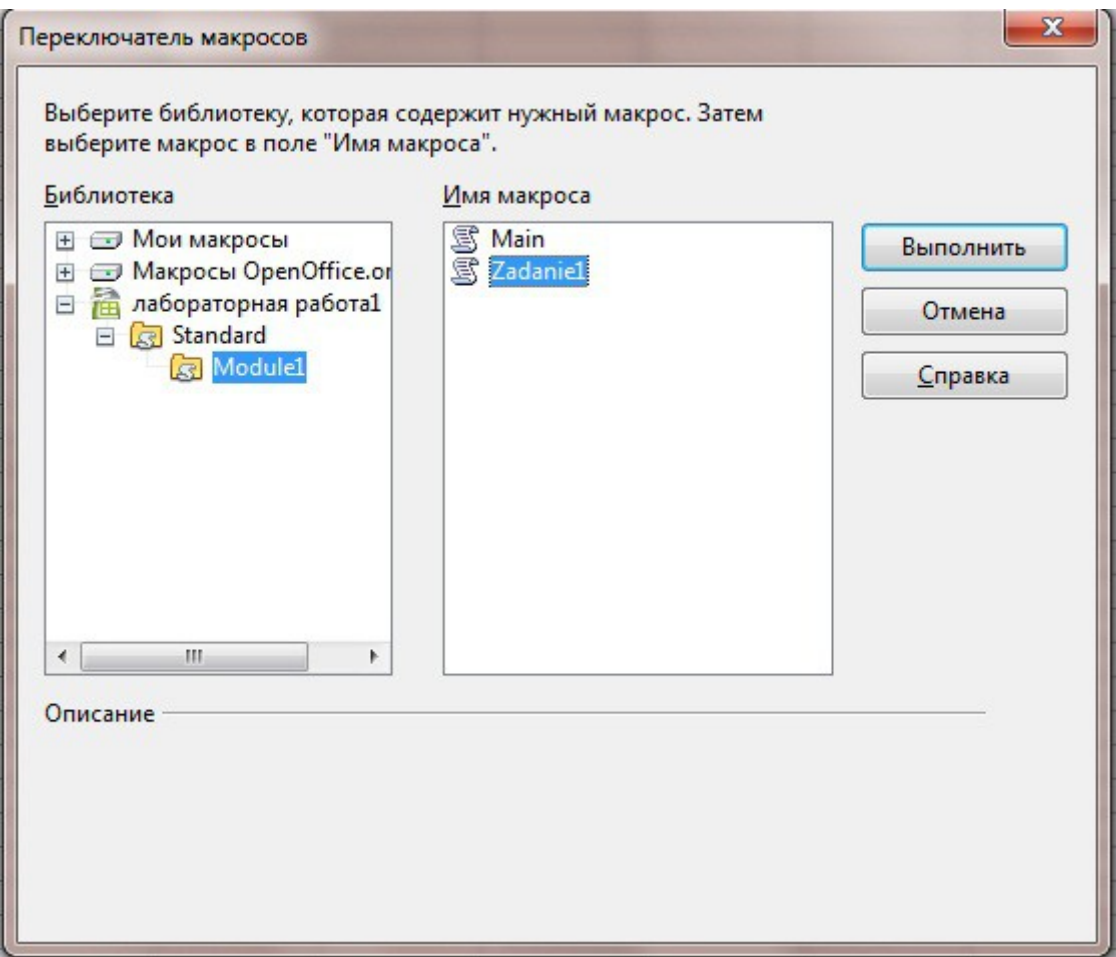

Рис. 5. Запуск макроса

- 13. В результате должны автоматически заполниться ячейки с А3 по А10.
- 14. Теперь запустим макрос вторым способом.
- 15. Откройте пункт меню **Сервис->Макросы->Управление макросами ->OpenOffice.org Бейсик** (рис. 6).
- 16. В левой панели откройте файл «Лабораторная работа\_1», в нем папку «Standard», а в ней папку «Module1».
- 17. Выберите макрос «Zadanie1».
- 18. Нажмите кнопку «Выполнить».

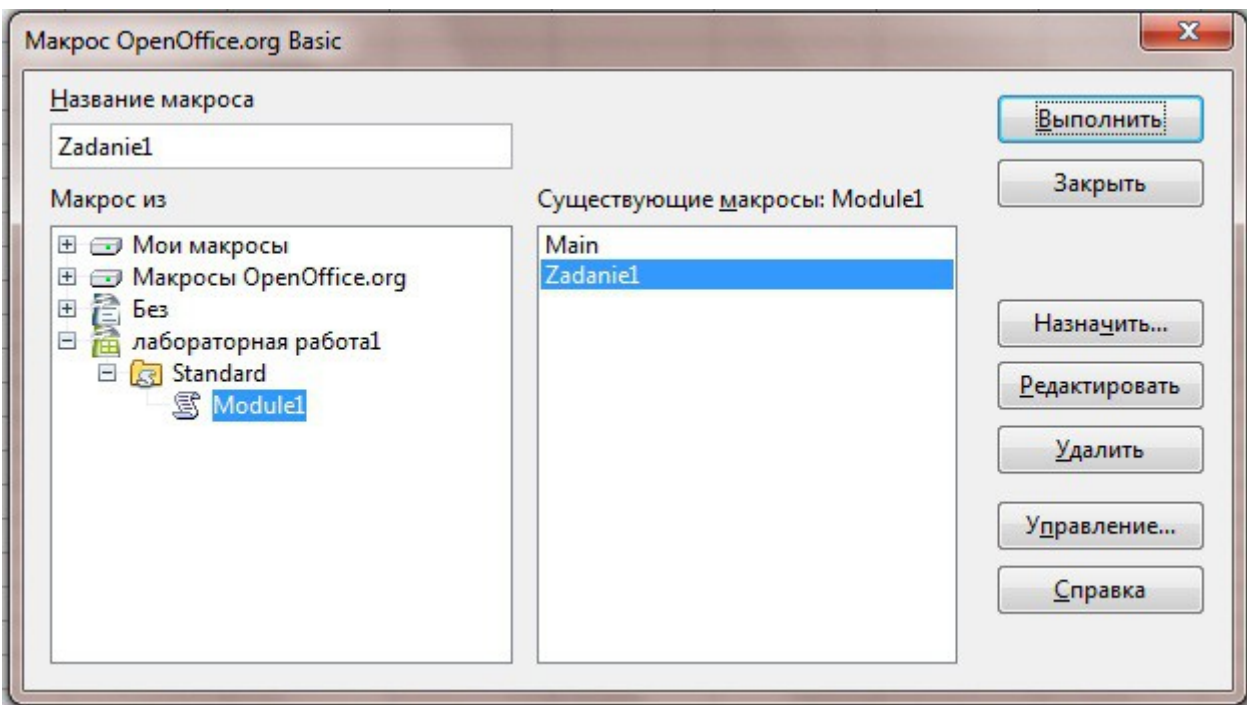

Рис. 6. Второй способ запуска макроса

- 19. Теперь создадим свою панель инструментов и поместим на нее кнопку для созданного макроса.
- 20. Заходим в пункт меню **Сервис->Настройка**. Откроется окно «Настройка» (рис.7), в нем выбираем закладку «Панели инструментов».
- 21. Нажимаем кнопку «Создать». Откроется окно «Имя» (рис.8), в нем вводим имя новой панели инструментов «Мои макросы» и нажимаем кнопку «ОК». Появится новая панель инструментов пока еще пустая. Она также появится в списке панелей инструментов в поле «Панель инструментов».
- 22. Теперь на нее нужно добавить кнопку, запускающую наш макрос.
- 23. Для этого нажимаем кнопку «Добавить» и откроется окно «Добавить команду» (рис. 9).
- 24. В нем выбираем в окне «Категория» пункт «Макрос OpenOffice.org», в нем пункт «Лабораторная работа\_1», а в нем – «Module1» (рис.10) и нажимаем кнопку «Добавить». Закройте окно (нажмите кнопку «Закрыть»). После этого на панели появится имя вставленного макроса.

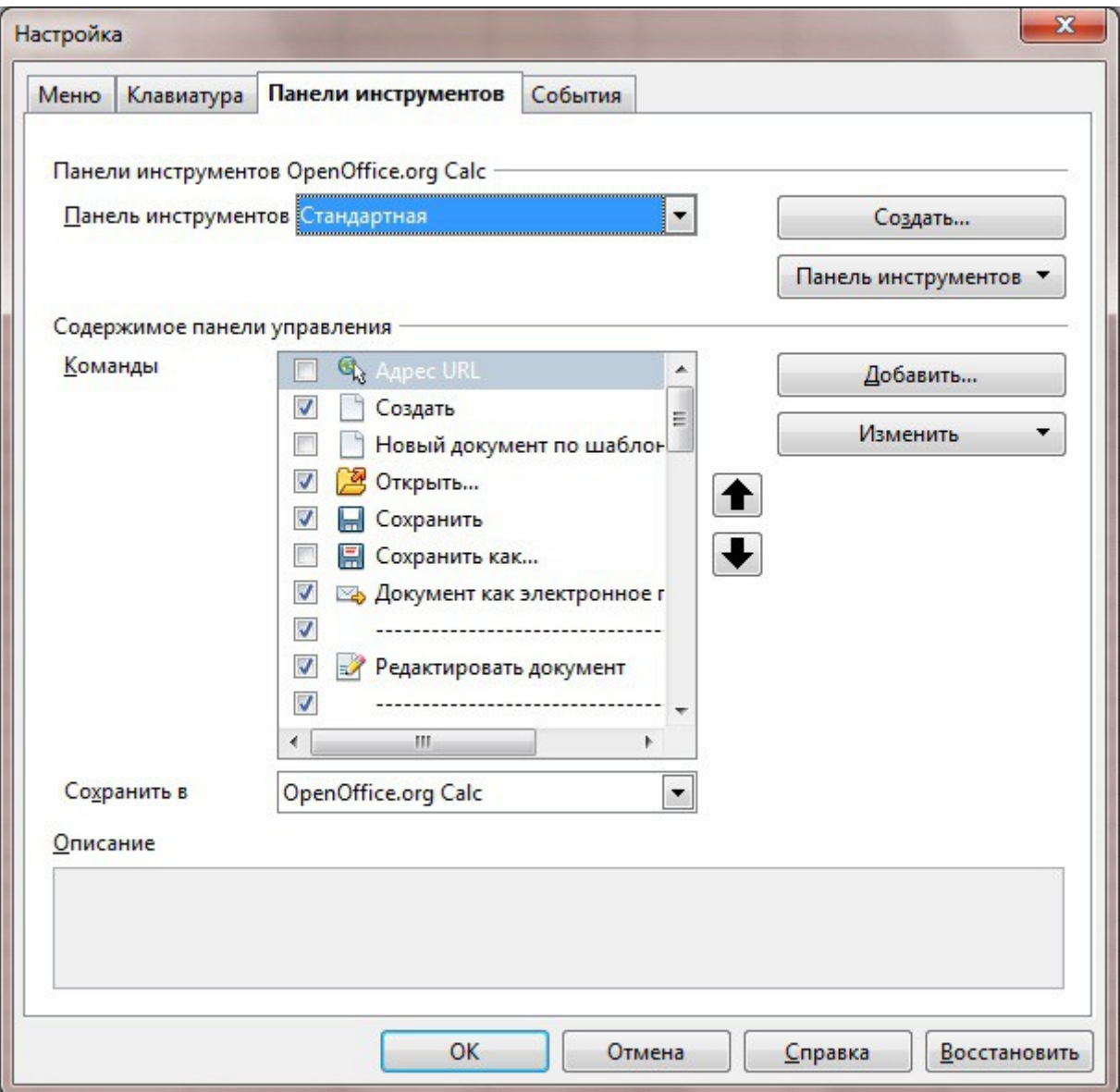

# Рис. 7. Окно Настройка

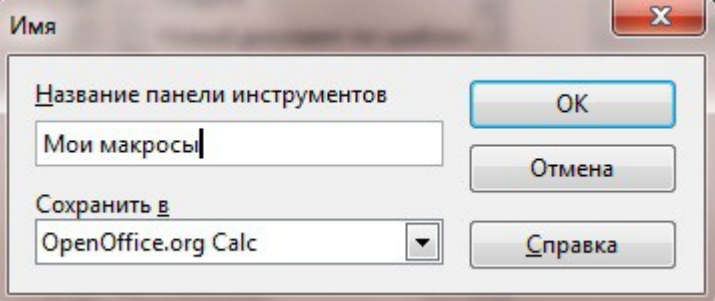

# Рис. 8. Окно Имя

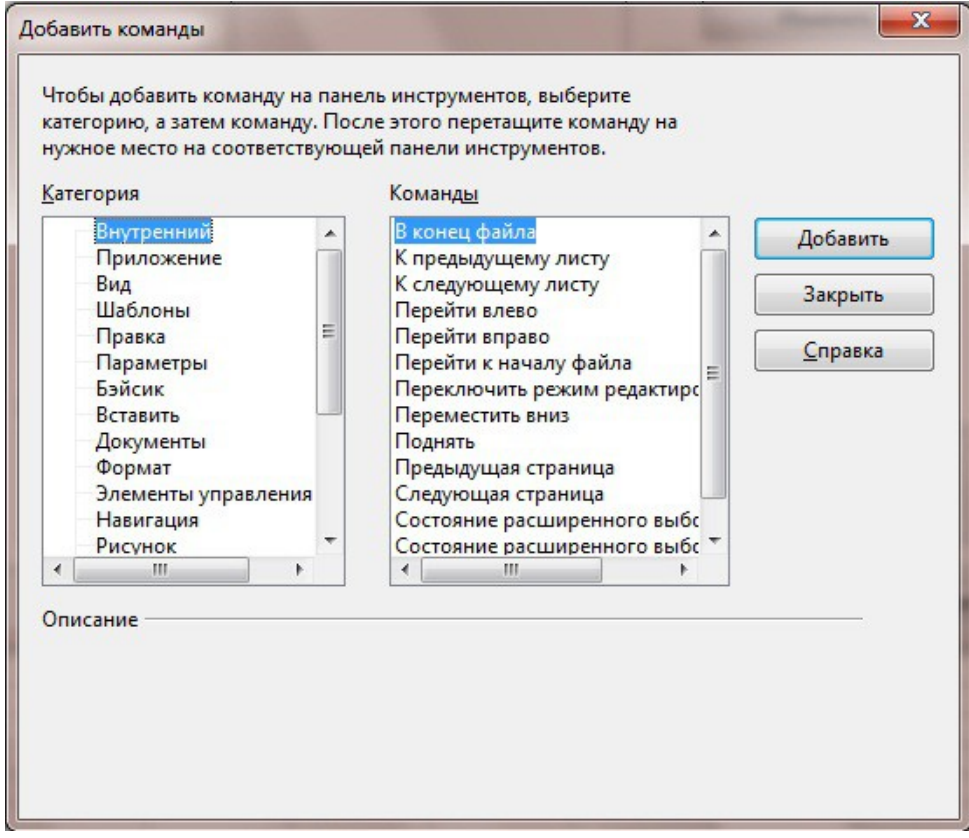

Рис. 9. Окно «Добавить команды»

- 25. Закройте окно «Настройка».
- 26. Удалите все содержимое, кроме первой строчки.
- 27. Нажмите на кнопку «Zadanie1».
- 28. Должны заполниться строки в первом столбце.

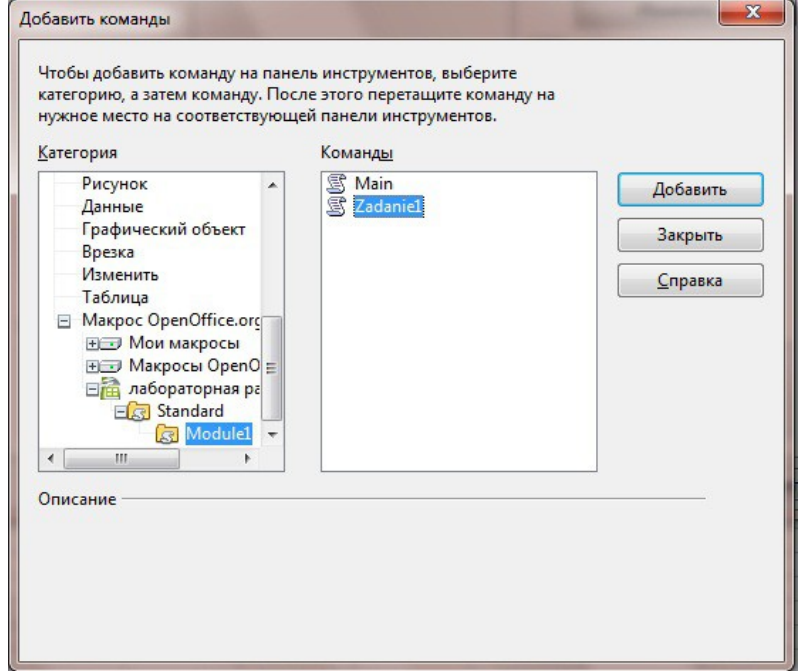

Рис. 10. Добавление кнопки

### Самостоятельно

Запишите макросы методом автозаполнения для заполнения второго и третьего столбцов и запустите их обоими способами. Создайте кнопки для заполнения второго и третьего столбца и поместите их на панель Мои макросы.

### Создание макросов

Макросы в OpenOffice.org пишутся на языке VBA, синтаксис которого почти полностью идентичен синтаксису Visual Basic. Основные синтаксические принципы этого языка:

- VBA нечувствителен к регистру;
- чтобы закомментировать код до конца строки, используется одинарная кавычка или команда REM;
- символьные значения должны заключаться в двойные кавычки (");
- максимальная длина любого имени 255 символов.

Оператор – наименьшая единица кода VBA.

Арифметических операторов 7: сложение +, вычитание -, умножение \*, деление /, возведение в степень  $\land$ , целочисленное деление  $\land$  (делит первое число на второе, отбрасывая дробную часть), деление по модулю mod (делит первую число на второе, возвращая только остаток от деления).

Переменные - это контейнеры для хранения данных. Переменные объявляются следующим образом:

Dim имя переменной As тип переменной

### Типы ланных:

• числовые:

Byte – целое число от 0 до 255;

Integer – целое число от -32 768 до 32 767;

Long – большое целое число от -2 147 483 648 до 2 147 483 647;

Single и Double - значения с плавающей запятой;

- $CTDOKOBie String;$
- дата и время  $-$  Data;
- логический Boolean;
- объектный Object хранит ссылку на любой объект в памяти;
- variant специальный тип данных, который может хранить любые другие типы данных;

### Ввод данных

Осуществляется с помощью функции InputBox():

InputBox(«Тестовая строка»).

Особенность этой функции в том, что она всегда возвращает строку. Если пользователь вводит число, то оно будет сначала сохраняться в виде строки текста:

S=InputBox(«Введите число»).

Так что в переменной с сохранится тестовая строка, т.е. число в виде «12». Поэтому его нужно преобразовать в число. Для этого используется функция Val:

 $A=val(s)$ .

Эта функция возвращает число, полученное преобразованием строки s. Если в s было, например, «12», то после использования Val, в переменной А будет число 12.

#### Вывод данных

Используется функция MsgBox(«Тестовая строка» & имя переменной).

### Залание 1

- 1. Откройте новый документ в Calc.
- 2. Откройте редактор Visual Basic, используя команду Сервис -> Макросы -> Управление макросами -> OpenOffice.org Бэйсик. С левой стороны окна диалога найдите документ, который Вы только что открыли. Кликните справа ниже от «untitled1» на названии папки «standard». Для создания нового модуля нажмите кнопку «Создать», расположенную справа. Откроется окно «Новый модуль» (рис. 11).

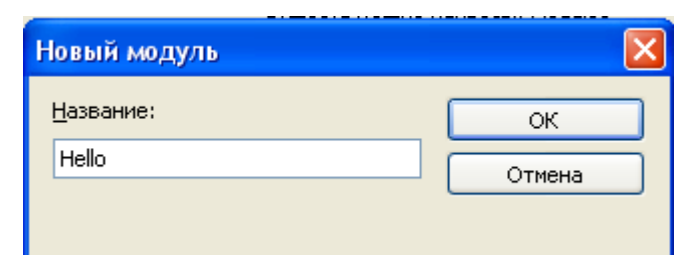

Рис. 11. Окно «Новый модуль»

3. В поле «Название» введите имя модуля «Hello». Откроется среда редактирования и отладки макросов OOo Basic IDE (рис. 12).

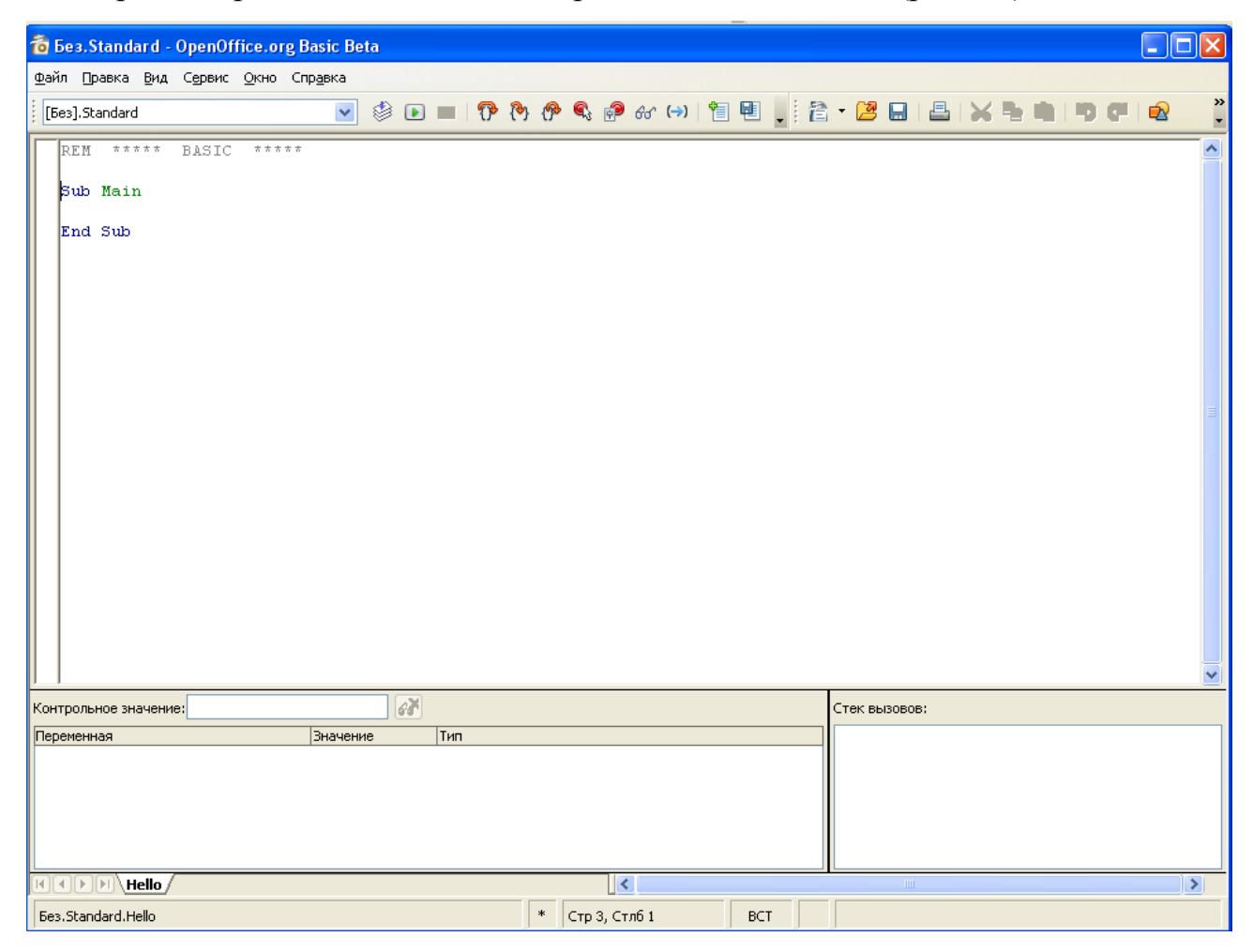

Рис. 12. Окно среды редактирования и отладки макросов

4. В поле окна между словами Sub Main End Sub введите текст

## MsgBox(«Hello»)

- 5. Кликните на кнопке с зеленым треугольником («Выполнить Basic») в верхней панели для выполнения макроса.
- 6. Программа запустится и откроется окно, которое создается функцией MsgBox (рис. 13). Обратите внимание, что текст, введенный в скобках функции выводится как надпись в окне функции.

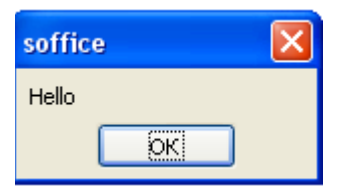

Рис. 13. Окно функции MsgBox

7. Сохраните документ.

## Самостоятельно

Выведите поздравления с Новым годом.

# Залание 2

- 1. В этом же документе откройте редактор ООо Вазіс, используя команду меню Сервис->Макросы -> Управление макросами ->OpenOffice.org Бэйсик и выберите только что созданный макрос. Нажмите кнопку «Редактировать».
- 2. В среде редактирования поправьте имеющейся модуль, введя следующий текст:

Dim a as Integer

Dim s As String

```
s=InputBox(«Введите число»)
```
 $a = val(s)$ 

MsgBox a

- 8. В первых строках объявляются переменные а и s. Первая имеет тип Integer (целое число), вторая – строка, в нее можно сохранять буквы или слова.
- 9. Далее используем функцию InputBox, которая считывает то, что ввел пользователь. Но все, что вводит пользователь, считается строкой. Если вводит число, то оно представляется как «2», а все, что в «» считается числом. Поэтому результат ввода сохраняется в переменной s. Чтобы убрать «» с числа применяется функция val, она переводит строку в число. И теперь результат можно сохранить в переменную а.
- 10. Кликните на кнопке с зеленым треугольником («Выполнить Basic») в верхней панели для выполнения макроса.
- 11. Программа запустится и откроется окно, которое создается функцией InputBox (рис. 14). Обратите внимание, что текст, введенный в скобках функции, выводится как надпись в окне функции. В окне функции InputBox в поле для ввода введите число и нажмите кнопку «ОК».

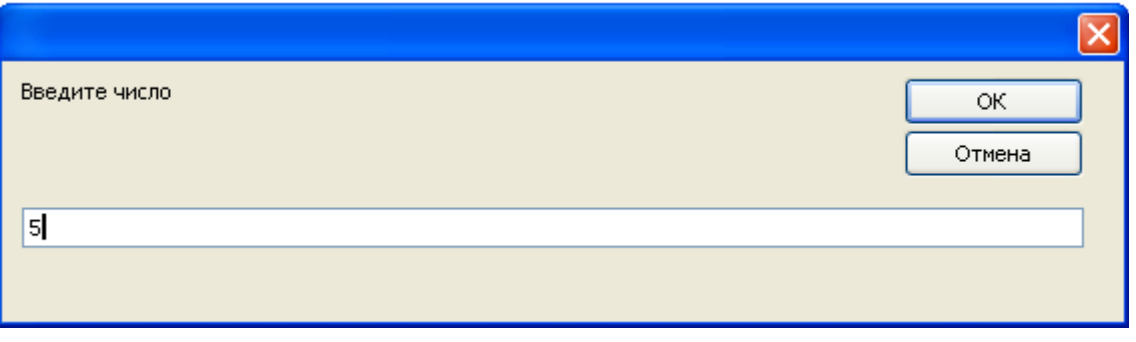

Рис. 14. Окно функции InputBox

12. Откроется окно функции MsgBox с введенным ранее числом (рис. 15).

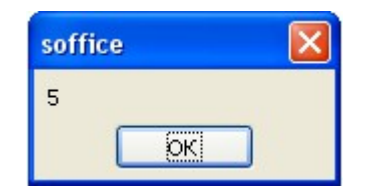

Рис. 15 Окно функции с результатом работы программы

13. Сохраните документ.

### *Самостоятельно*

- 1. Создайте программу, перемножающую два числа, введенных пользователем.
- 2. Выведите поздравления для того человека, имя которого введет пользователь.